# ServSwitch Affinity

### **STATUS**

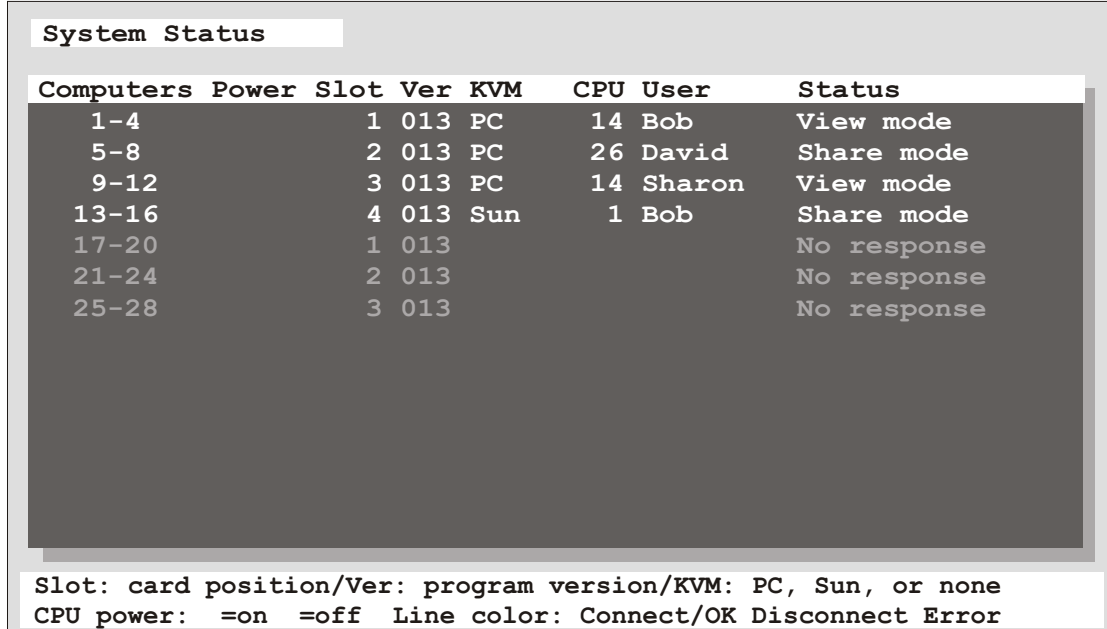

This is a very powerful feature that lets you see many things from one screen. Each data line can be green, yellow, or red. Green means the KVM on that card is connected to a CPU Yellow means the KVM is not connected Red means the card does not exist or has an error

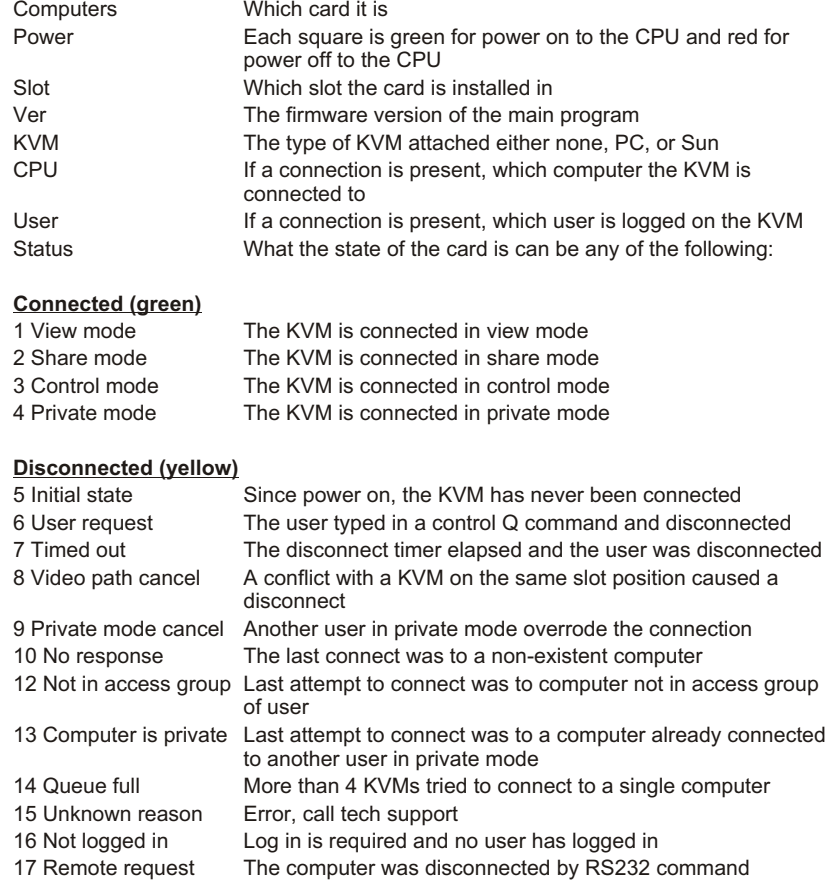

The numbers in the connect and disconnect states are result codes returned by the RS232 switching command.

#### ServSwitch Affinity technical overview 10/14/99

# ServSwitch Affinity

### SWITCHING TO COMPUTERS

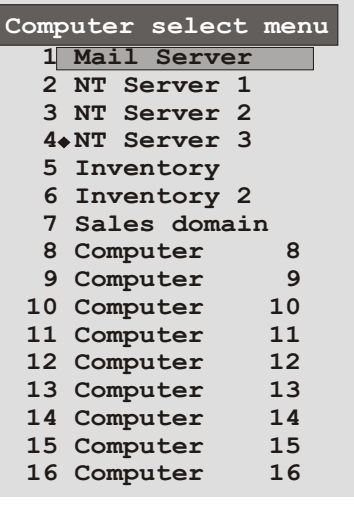

You can switch to computers through three different methods:

- 1. **COMPUTER SELECT MENU** Pressing and releasing the left control and then hitting the escape key brings up the computer select menu. Use the arrow keys and the page up and page down to highlight a computer and hit enter to switch to it.
- 2. **DIRECT BY NUMBER** If you know the number of the computer you want to switch to then press and release the left control key, enter the numeric value using the number keys below the function keys, and hit enter to switch.
- 3. **USING THE RS232 port** Specify the KVM value with Knnn where nnn is the 1-255 KVM number of the card desired. Specify the CPU number with Cnnnn where nnnn is the 1 to 1000 computer number of the CPU desired. Send S to switch or question for an inquiry. <cr> below means carriage return (value 13). The last value of K or C is remembered. For example: K1C3S<cr>
Switches KVM 1 to computer 3 For example: K

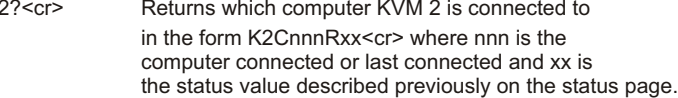

The on-screen display gives you messages on the status of your connection and you will receive a message of the following type when connecting or disconnecting. The last line is the status and is very important for troubleshooting. This message may also be recalled with the control D command.

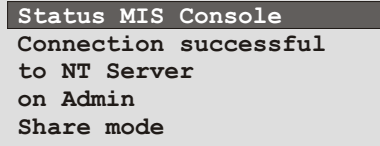

**Share mode Not in access group on Richard to Mail Server Connect failed Status Control Room 5 Status App station 1**

**Disconnected from Payroll**

**on Sharon Timed out**

#### ServSwitch Affinity technical overview 10/14/99